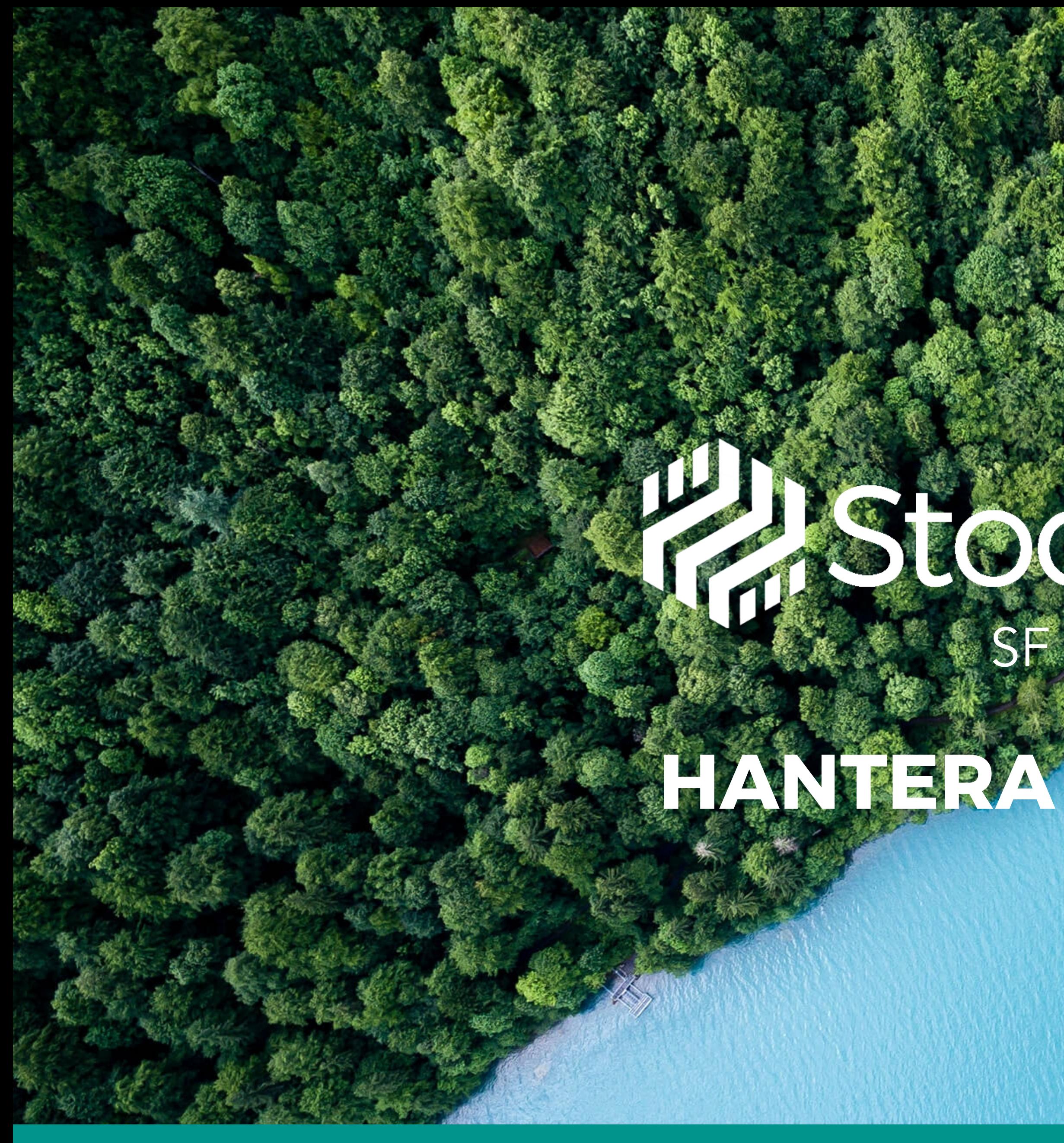

# LASTOCKTICT.com **HANTERA PRODUKTER**

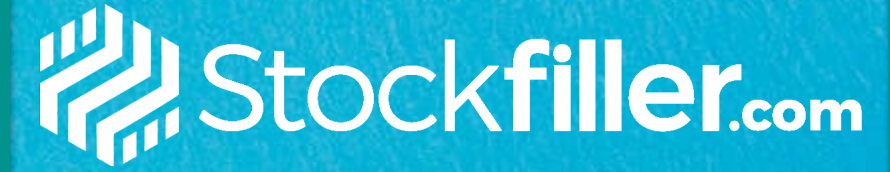

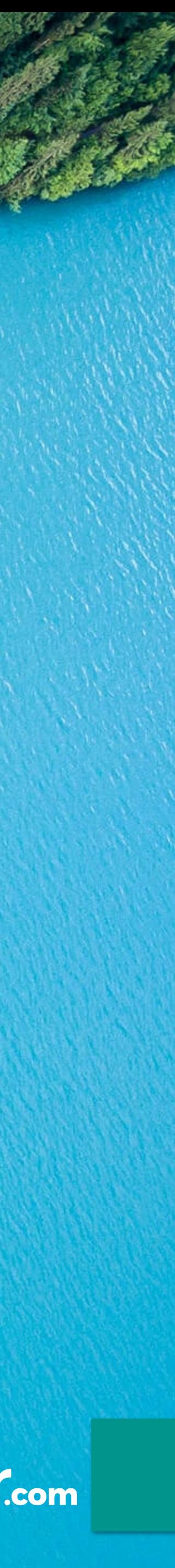

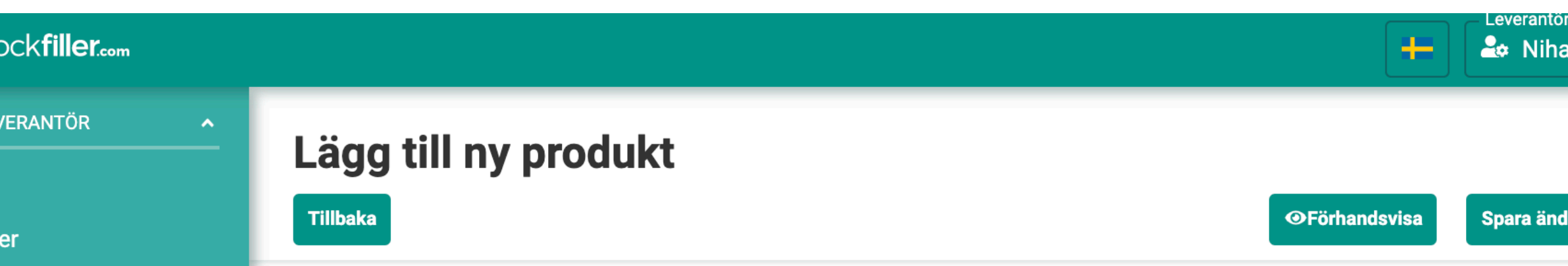

# **LÄGG UPP PRODUKTER**

Klicka på Produkter i vänstermenyn och Lägg till ny produkt uppe till höger och fyll i nödvändig information utifrån nedan beskrivning. Håll muspekaren på ? om du behöver hjälp.

### Produktdetaljer

Fyll i samtliga fält under rubriken produktdetaljer för att artikeln skall gå att lägga upp.

Vanliga frågor:

1. Kfp/dfp värde\* = antalet konsumentförpackningar per detaljistförpackning.

2. Kfp/dfp enhet\* = markera vilken enhet du säljer varan i t.ex. styck, per dfp eller i KG.

### Produktstatus

För att aktivera artikeln som synlig mot butiken krävs det att knappen till vänster om "aktivera produkt" är dragen till höger, detta gör du genom att klicka på den.

Fyll sedan i tillgängligt lagersaldo, tips att fylla i en stor volym ex. 99 9999 - om varan för tillfället är slut i lager så markeras det genom att skriva "0".

### Faktureringsdetaljer

Faktureringsinkrement: Om produkten faktureras per Dfp ska t ex detta värde vara 1. Om produkten faktureras per Kfp ska antalet vara lika mycket som antalet artiklar per Dfp.

Faktureringsenhet: Markerar om produkten t.ex. faktureras per styck, dfp eller KG.

### Produktbeskrivning

Fyll manuellt i en beskrivande text om artikeln.

### $\equiv$   $\mathbb{Z}$  Ste

### **HANTERA LE**

- **:2:** Kunder
- to Produ
- **Kampa**
- **N** Produ
- **B** Levera
- **V** Använ
- **Levera**

SUPER-ADI

-S Import

**MITT KONT** 

 $\leftrightarrow$  Logga

**BEHOV AV** 

**@** Stockf Version: 0.0

**1**

### **2**

**3**

**4**

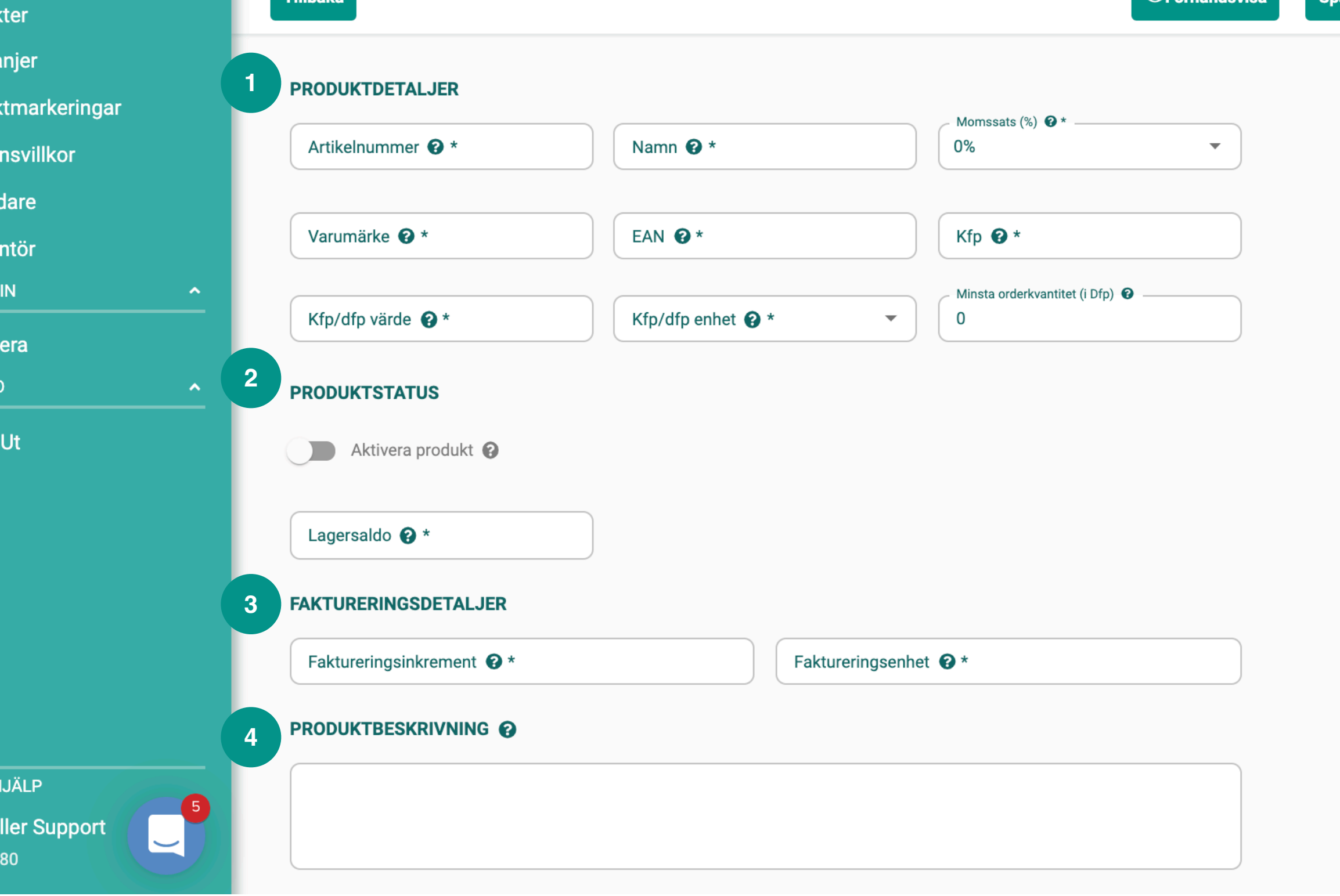

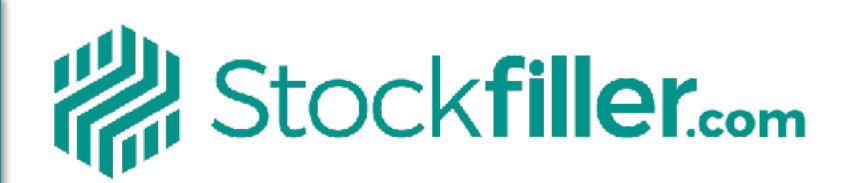

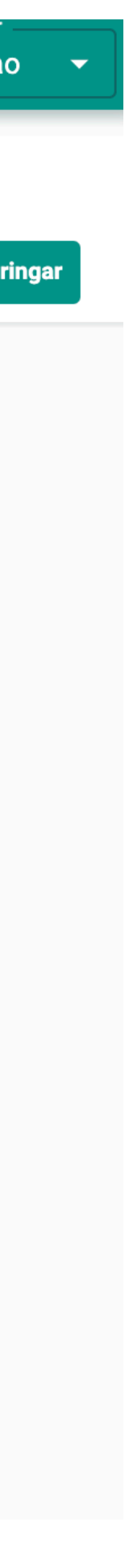

### Produktbild

Lägg till en produktbild genom att antingen dra filen till markerad ruta alternativt klicka på ikonen i rutan. Bildformatet skall vara JPG, 900x900.

### Egenskaper

Klicka på "+"-knappen uppe till höger för att addera egenskaper om produkten som önskas frontas mot kund. Välj sedan egenskap i rullgardinen, fyll i fritextfältet med önskad information och klicka på checksymbolen för att spara.

### Prislista

Koppla artikeln till korrekt prislista (det går att ha kundunika priser i Stockfiller genom att koppla kunder till olika prislistor), välj pris på artikel och klicka på checksymbolen för att spara.

# 5<br>6<br>7<br>8<br>9<br>!

### Förhandsvisa produkt

Klicka på knappen "Förhandsvisa" för att se hur produkter ser ut på ordersidan.

### Spara produkt

Klicka på knappen längst upp till höger "Spara ändringar" för att spara produkten.

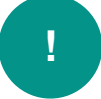

### Redigera produkt

Klicka på kugghjulet bredvid produkten och gör önskade ändringar och klicka på knappen längst upp till höger "Spara ändringar".

HANTERA LEVERANTÖR

- **23 Kunder**
- **to** Produkter
- **Kampanjer**
- 
- **J** Leveransvillkor
- *<del>≫</del>* Användare
- Leverantör
- 
- **MITT KONTO**
- **□ Logga Ut**

**BEHOV AV HJÄLP** 

**@** Stockfiller Support **Version: 0.0.80** 

## **LÄGG UPP PRODUKTER**

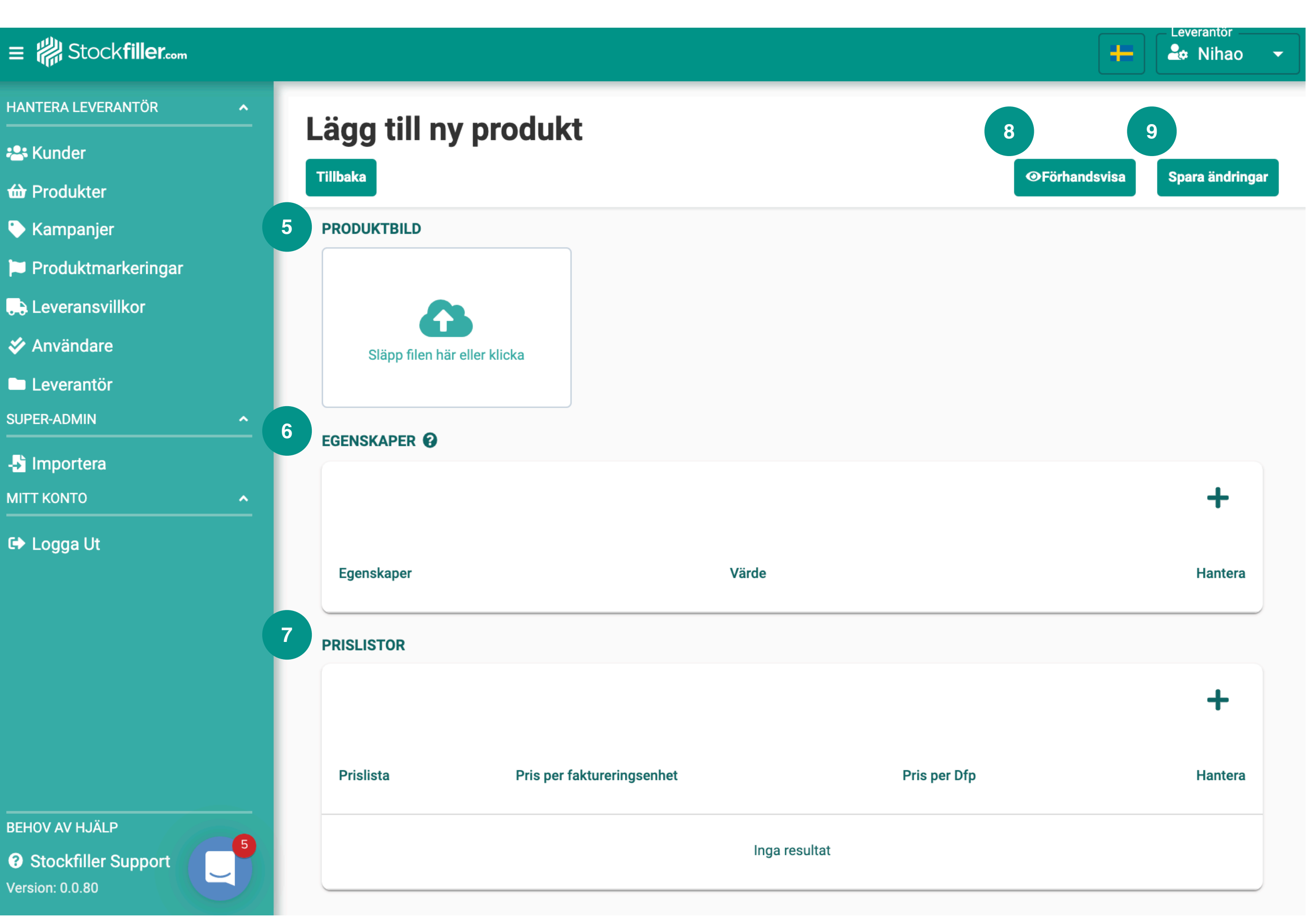

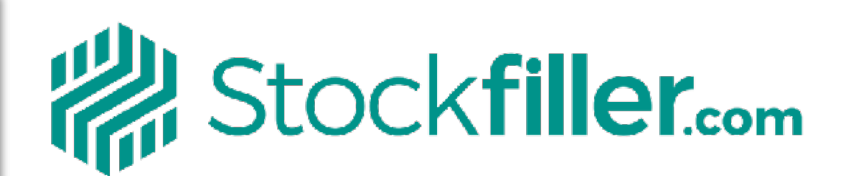

**9**

# BEHÖVER DU HJÄLP?

# Telefon: 08 - 128 211 30 Mail: [support@stockfiller.com](mailto:support@stockfiller.com) Chatt på [stockfiller.com](http://stockfiller.com)

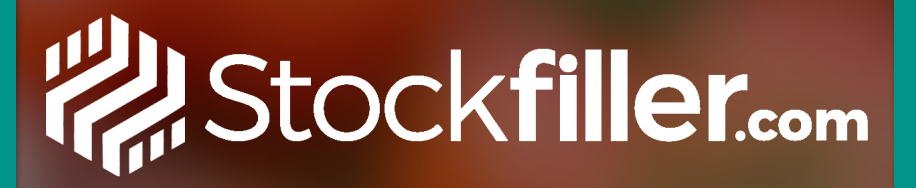

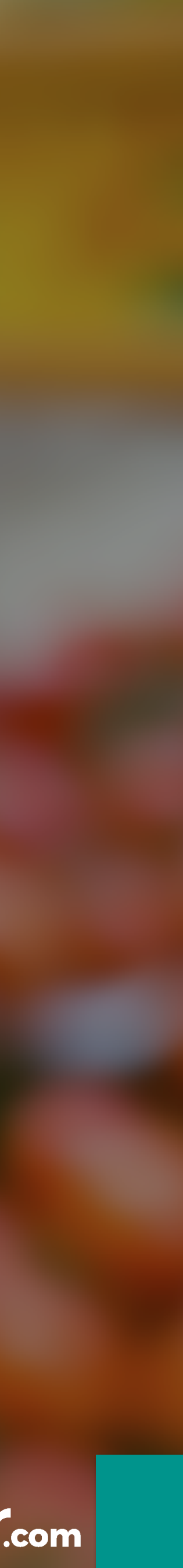